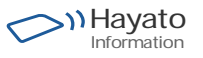

株式会社ハヤト・インフォメーション http://www.hayato.info/

# MANICA EXCEL TOOL インストールのご説明

MANICA EXCEL TOOLのインストールは下記の5つで構成されます。 1.Microsoft Excelのバージョン確認(32ビットバージョン、または64ビットバージョン) 2.Microsoft Excelに組み込むソフトウェア 3.MANICA EXCEL TOOL設定画面にて使用するリーダーを選択

上記の、1・2・3の作業をお客様にてお願いいたします。

## Microsoft Excelのバージョン確認

(Microsoft Excelはお客様がインストールしてください。)

MANICA EXCEL TOOLは32ビット版と64ビット版があります。 これはExcelの32ビット版と64ビット版に、それぞれ対応するものです。 (Windowsの32bit/64bit種別のことではございませんので、ご注意ください。)

## 下記の手順でご確認ください。

「ファイル」ー>「アカウント」ー>「Excelのバージョン情報」画面を開いてください。

### 下記の(A)(B)いずれかが1行目に表示されます。

(A) 「Microsoft(R) Excel(R) 20NN MSO(NNNNNN) 32ビット」 くー32ビット版 (B) 「Microsoft(R) Excel(R) 20NN MSO(NNNNNN) 64ビット」 くー64ビット版

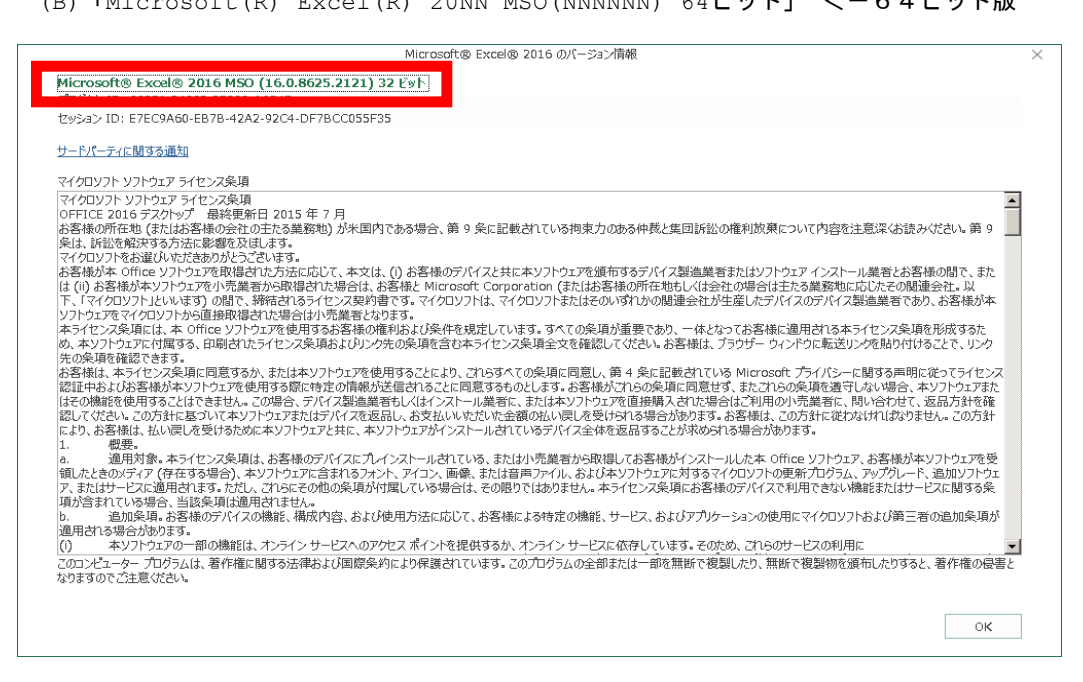

### インストール元のCD-ROMは

- (A) 「Microsoft(R) Excel(R) 20NN MSO(NNNNNN) 32ビット」の場合 32ビット版エクセル用フォルダのSETUPフォルダを開いて、 setup.exeを実行してください。
- (B)「Microsoft(R) Excel(R) 20NN MSO(NNNNNN) **64**ビット」の場合 64ビット版エクセル用フォルダのSETUPフォルダを開いて、 setup.exeを実行してください。

使用するハンディターミナルを設定する。

 インストールが完了したら、Windowsデスクトップに出来た「MANICAエクセルツール」ショートカットを ダブルクリックしてください。

 表示されるエクセルのウィンドウの「アドイン」タブを開き、「設定」を押してください。 下記の様な設定画面が表示されます。

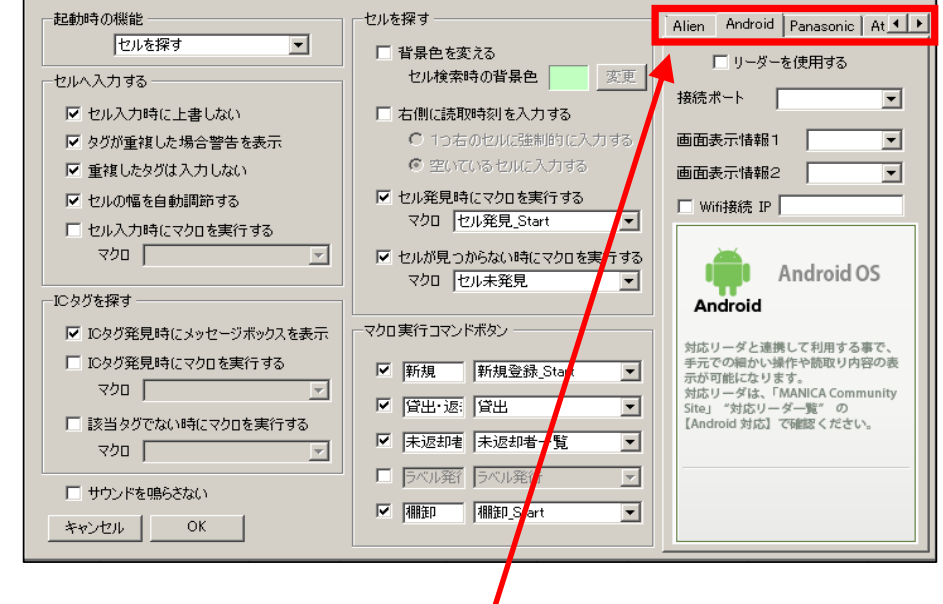

下記の様に設定画面が表示されます。

 使用するハンディターミナルを選択して、設定してください。 (具体的な設定はハンディターミナルごとの操作説明を御覧下さい。)